# **PDFMixer -** チュートリゕル

チュートリアルでは、PDF ミキサーを使用して複数の PDF ファイルの PDF ページを管理す る方法を示します。

#### ある PDF から別の既存の PDF ファイルにページを追加する方法

ある PDF ファイルから別の既存の PDF ドキュメントにいくつかのページ を挿入する必要がある場合があります。 開始するには、以下の手順に従っ てください。

手順 1.PDF ミキサーで 2 つの PDF ファイルを開きます。 [PDF を開く]ボ タンをクリックして2つの PDF ファイルを1つずつ開くか、2つの PDF ファイルをページリストにドラッグアンドドロップして直接開くことがで きます。

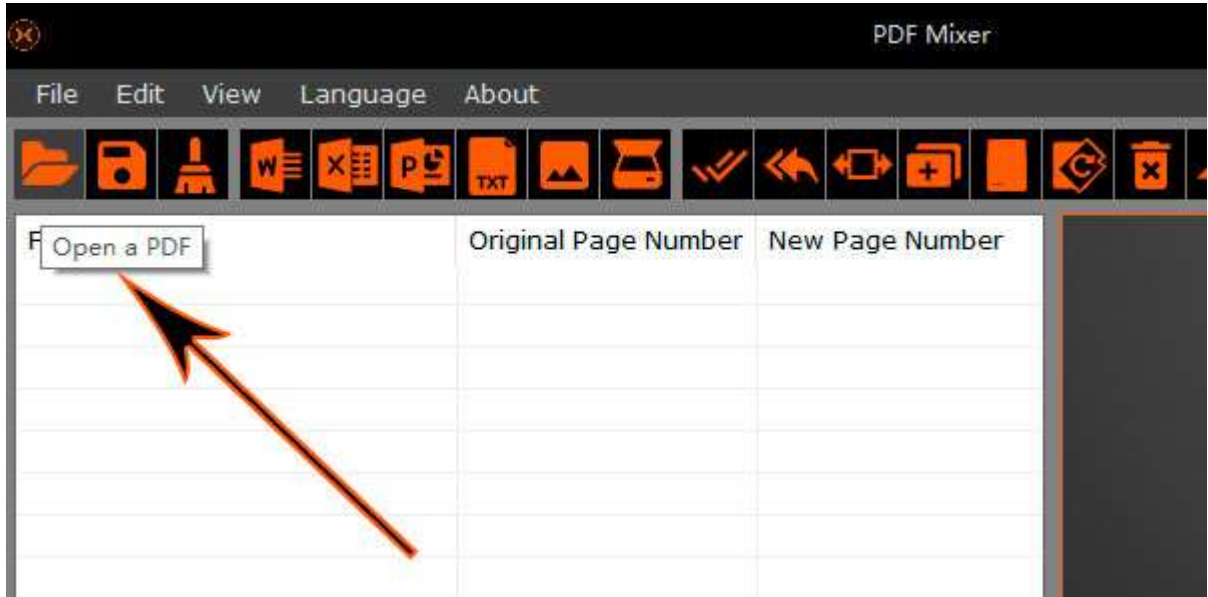

手順 **2.**ページリストからページを選択し、[上に移動]ボタンと[下に移動]ボタンで正し い位置に移動します。 または、ドラッグモードを有効にしてページをドラッグし、 ページを上下に移動することもできます。

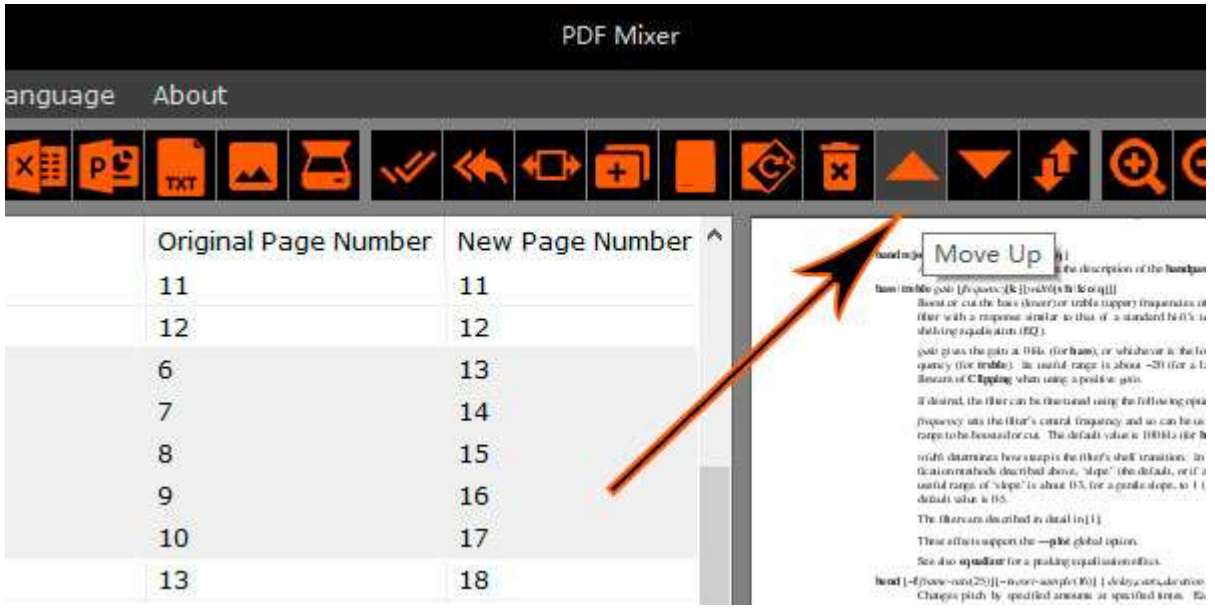

手順 **3.**すべてのページを正しい位置に挿入したら、ドキュメントに残したくないペー ジを選択し、[削除]ボタンを押して削除できます。

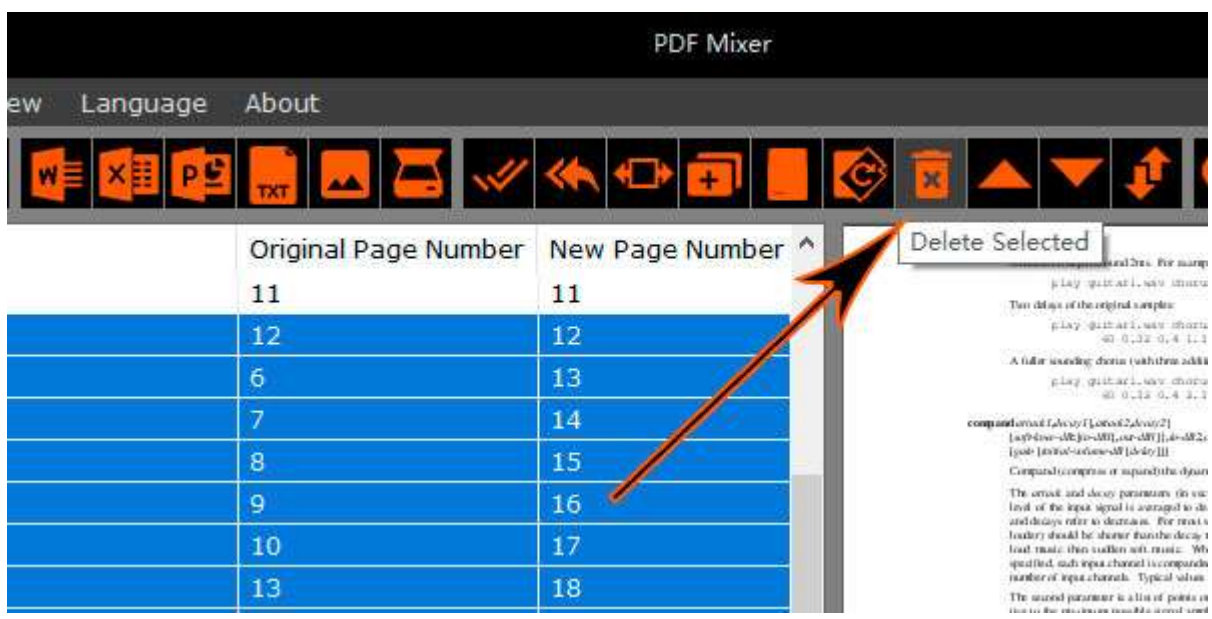

4. [ファイルを保存]ボタンをクリックしてファイル名を選択し、リスト内のすべての ページを新しい PDF ファイルとして保存します。

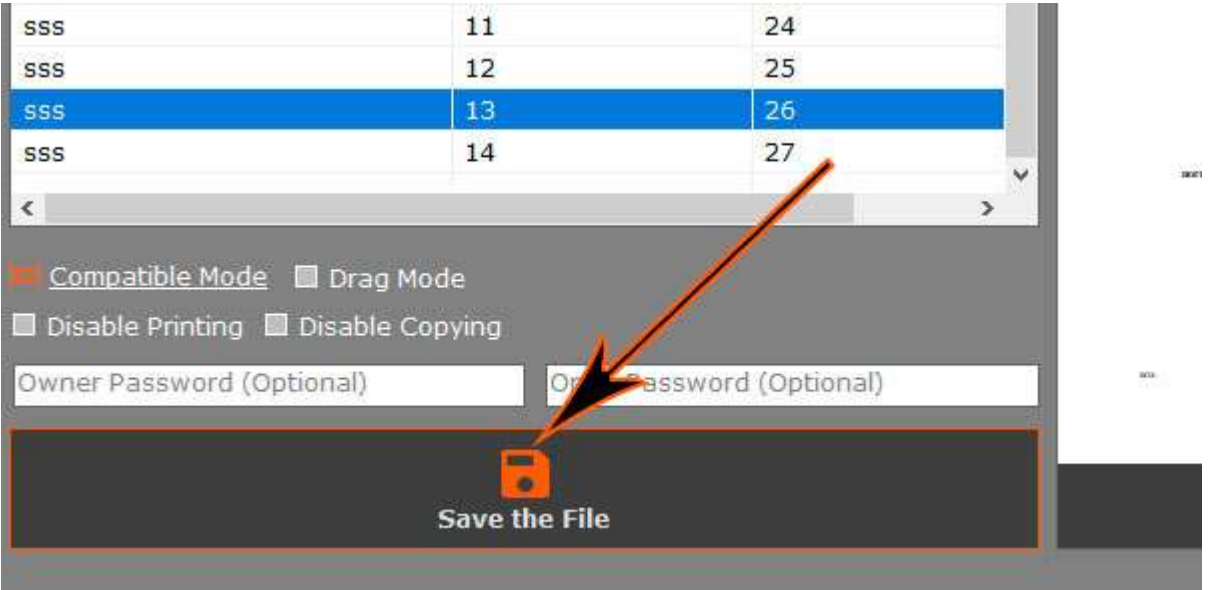

#### **PDF** ページを並べ替える方法

PDF のページ番号の順序を調整する必要がある場合は、[上に移動]ボタン と[下に移動]ボタンを使用してページを並べ替えることができます。 キー ボードの「SHIFT」キーを押したままにすると、複数のページを選択でき ます。 ドラッグモードを使用して 1 ページをドラッグして移動する場合は、 [ドラッグモード]オプションが既にオンになっていることを確認してくだ さい。

(注:「ドラッグモード」が有効になっている場合、複数選択モードは自 動的にオフになります。1 つの PDF ページのみをドラッグアンドドロップ できます。複数のページを選択する場合は、「ドラッグモード」のチェッ クを外してください。)

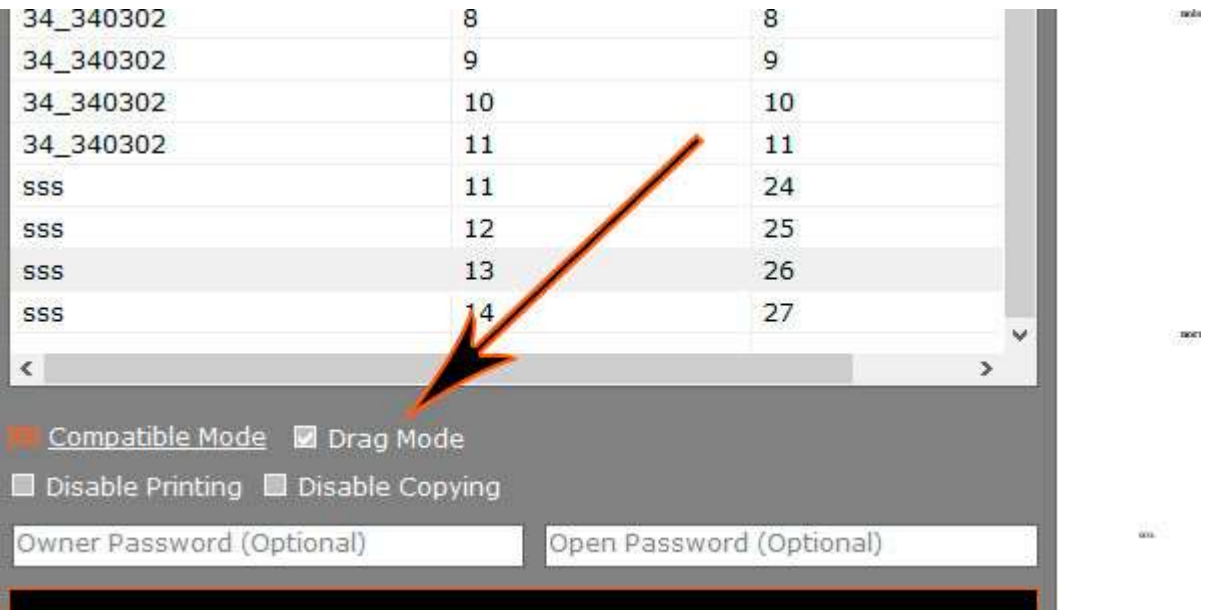

## **PDF** ページを削除する方法

[削除]ボタンを押すだけで、選択したページを削除できます。 これにより、 保存するファイルからそれらのページが削除されるだけで、元の PDF ファ ルからページが削除されることはありません。 これらのページを元の PDF ファイルから削除する場合は、保存するファイルとしてそのファイル を選択し、上書きする必要があります。

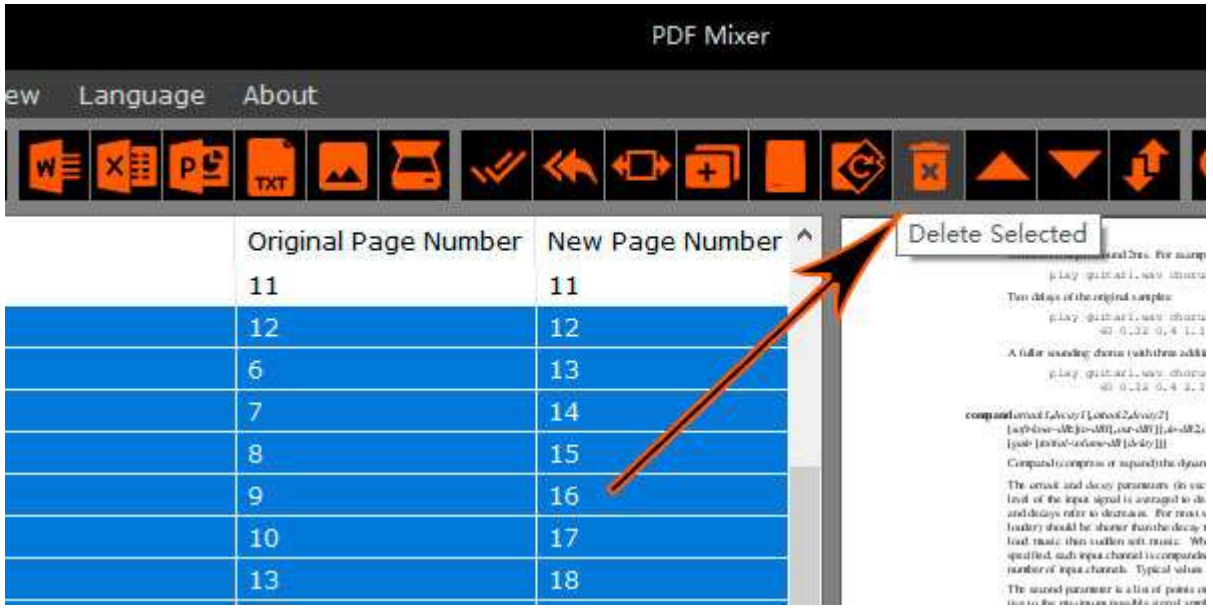

## **2** つの **PDF** ページを切り替える方法

2 つの PDF ページの位置を変更する場合は、ドラッグモードを無効にして、 2 ページを選択し、[2 ページの切り替え]ボタンをクリックする必要があり ます。 「CTRL」キーを押したまま、ページリストの 2 ページをクリック して選択できます。

スイッチ機能はスイッチ 2 ページでのみ機能することに注意してください。 1 ページまたは 2 ページ以上を選択した場合は機能しません。

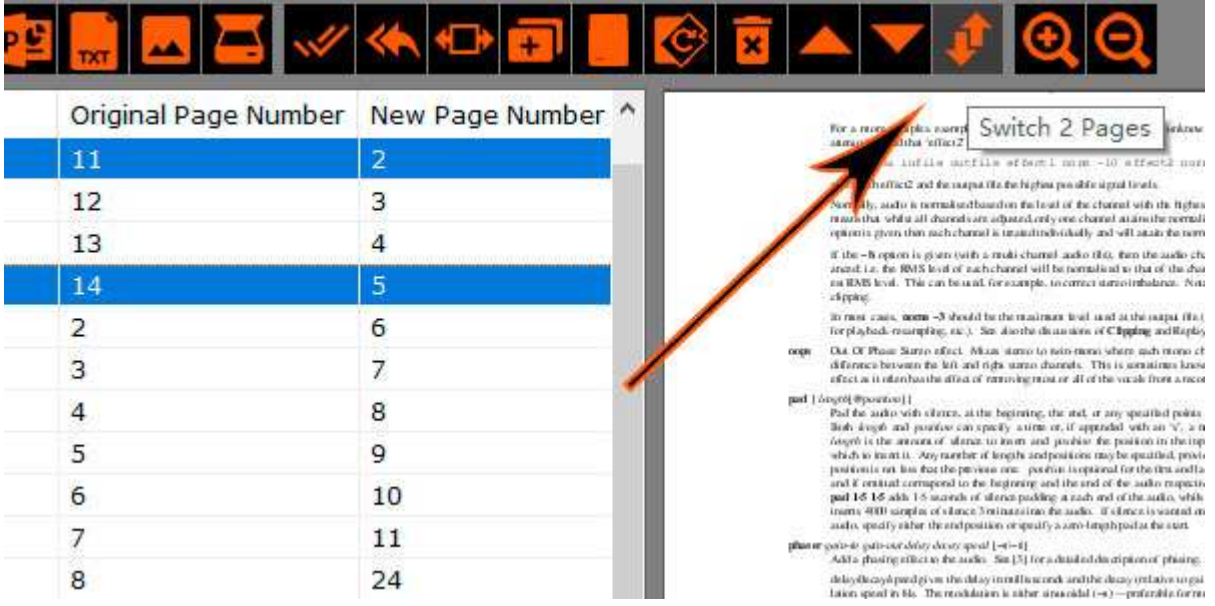

## **PDF** ページを回転させる方法

一部の PDF ページの向きが間違っている場合は、[回転]ボタンを使用して 修正できます。

手順 1.回転するページを選択します。 「CTRL」キーまたは「SHIFT」キ ーを押したままにすると、複数のページを選択できます。

手順 2. [回転]ボタンをクリックします。

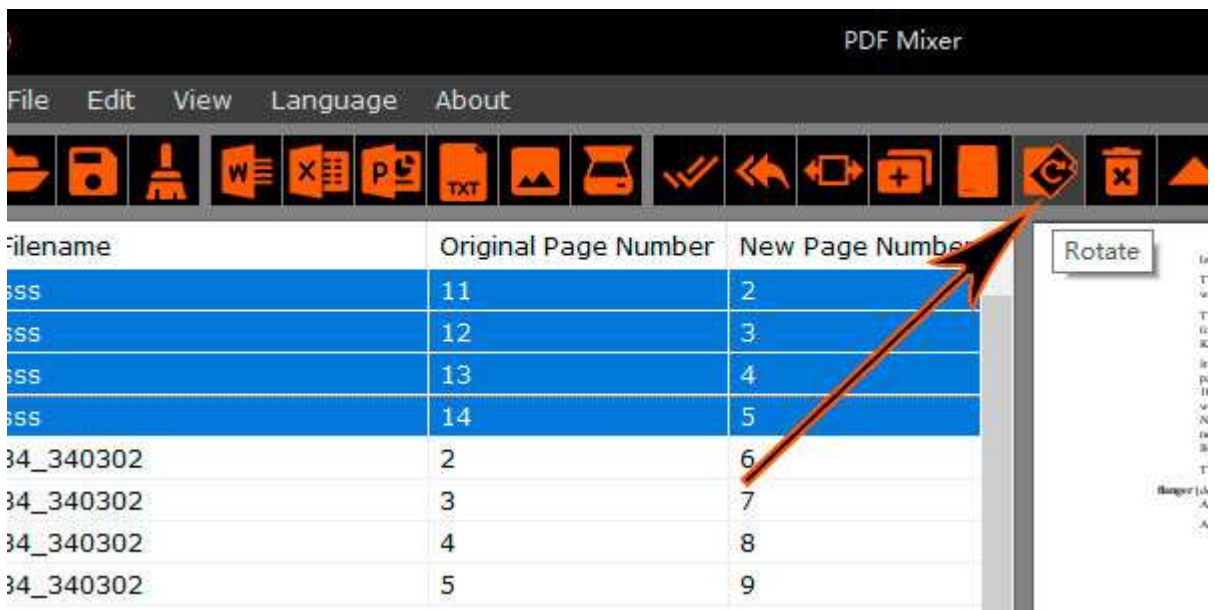

**3.** 方向(90/180/270 度)を選択し、[OK]ボタンを押します。

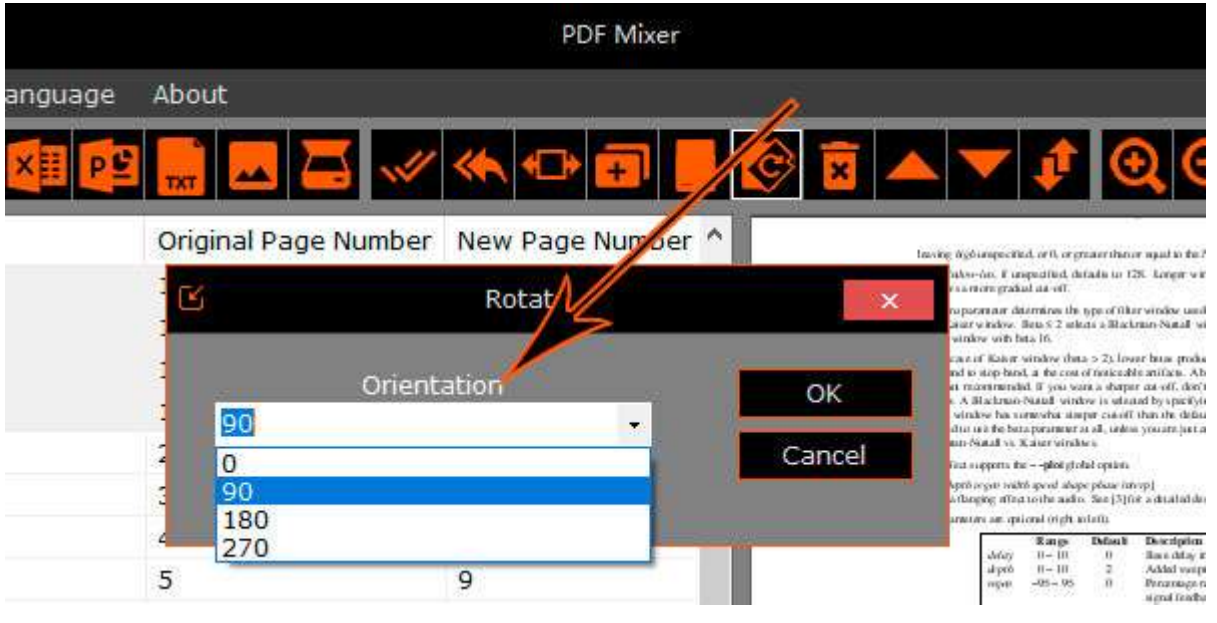

ページ範囲の選択方法

€

PDF ファイルに多くのページがある場合、複数のページを選択するときに頭痛の種に なります。 [ページ範囲の選択]ボタンをクリックしてページ範囲を入力すると、範囲 内のすべてのページがすぐに選択されます。 8 ページから 15 ページを選択する場合 は、「8-15」と入力して[OK]ボタンをクリックしてください。

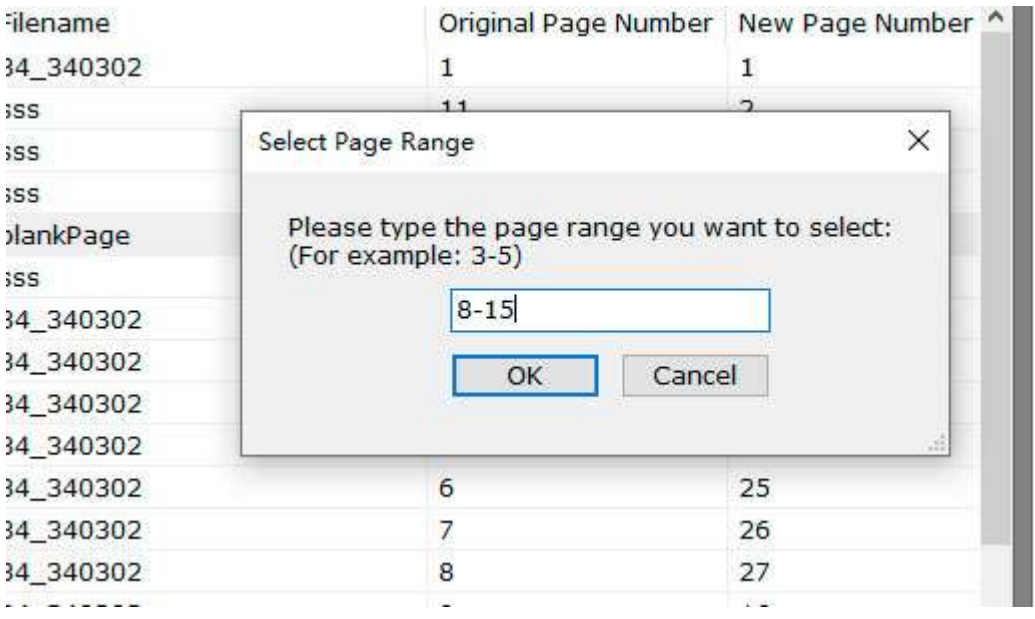

#### ドラッグモードと複数選択モード

ページリストはデフォルトで複数選択モードになっています。このモード では、「CTRL」キー、「SHIFT」キー、またはマウスの左ボタンを押した ままにして、複数のページを選択できます。 ページをドラッグしてマウス で自由に上下に移動したい場合は、ドラッグモードを有効にすると、複数 選択モードが自動的に無効になります。

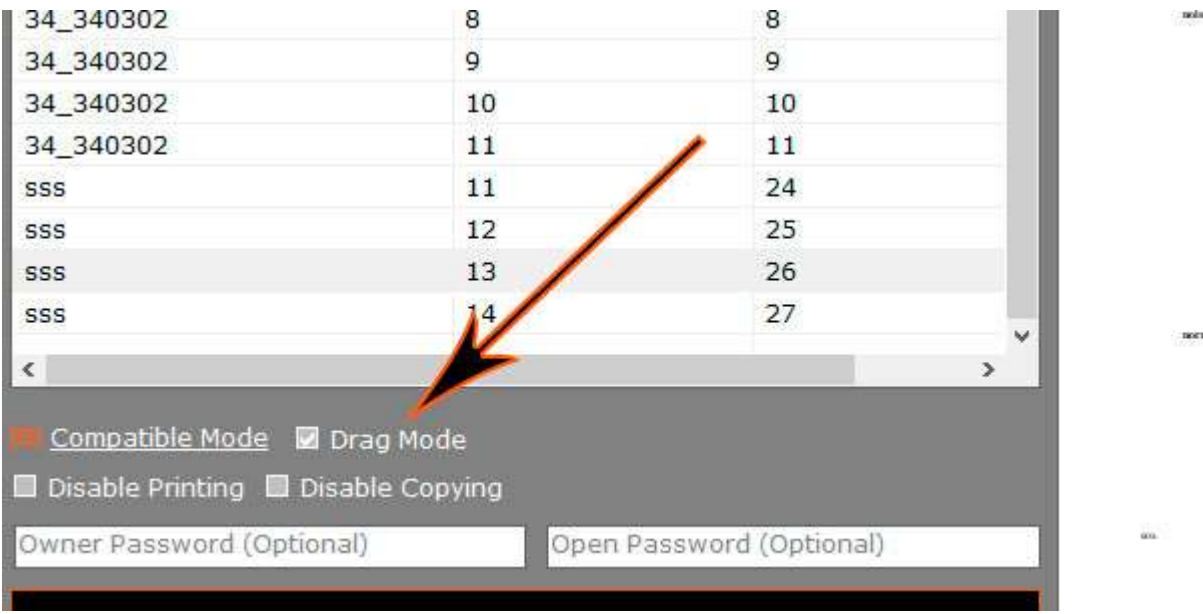

## **PDF** ページのコピーを作成する方法

1ページを複製するか、PDF ファイル内の複数のページのコピーを作成す る場合は、複製するページを選択して、[コピーを作成]ボタンをクリックし ます。 新しく作成されたコピーページは、各元のページの前に表示されま す。

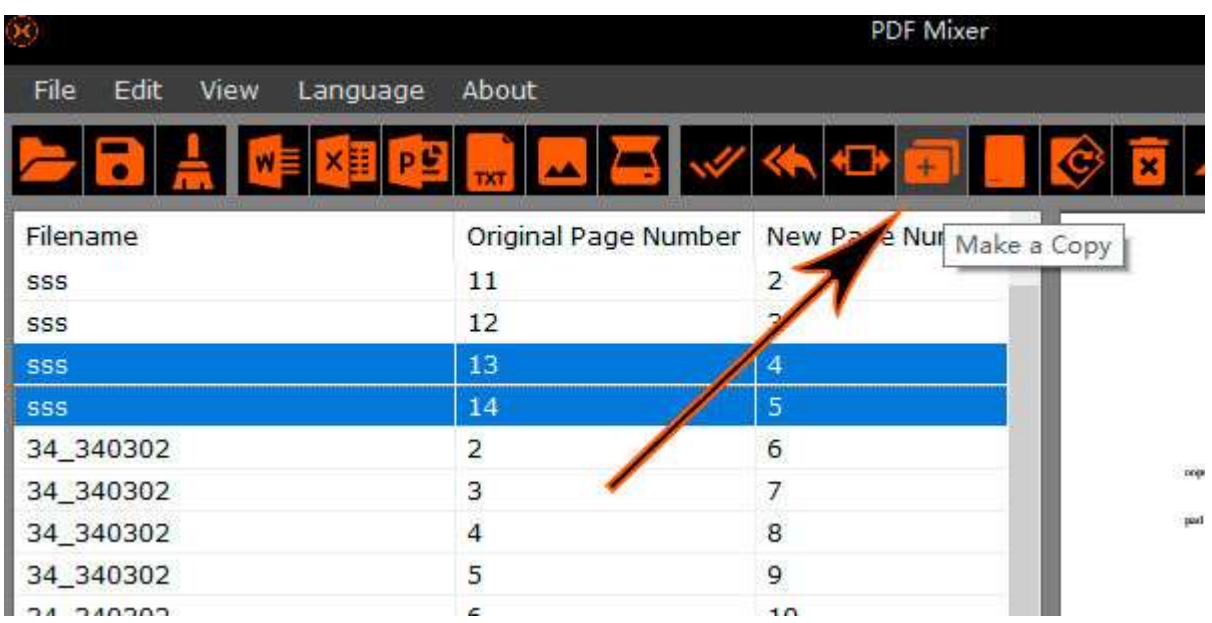

## PDF ファイルに空白ページを追加する方法

PDF ファイルの表紙として空白のページを追加する必要がある場合があり ます。 空白ページを追加する方法を示すいくつかの手順があります。

手順 1.新しい空白ページを挿入する位置としてページを選択し、[空白ペー ジの追加]をクリックします。

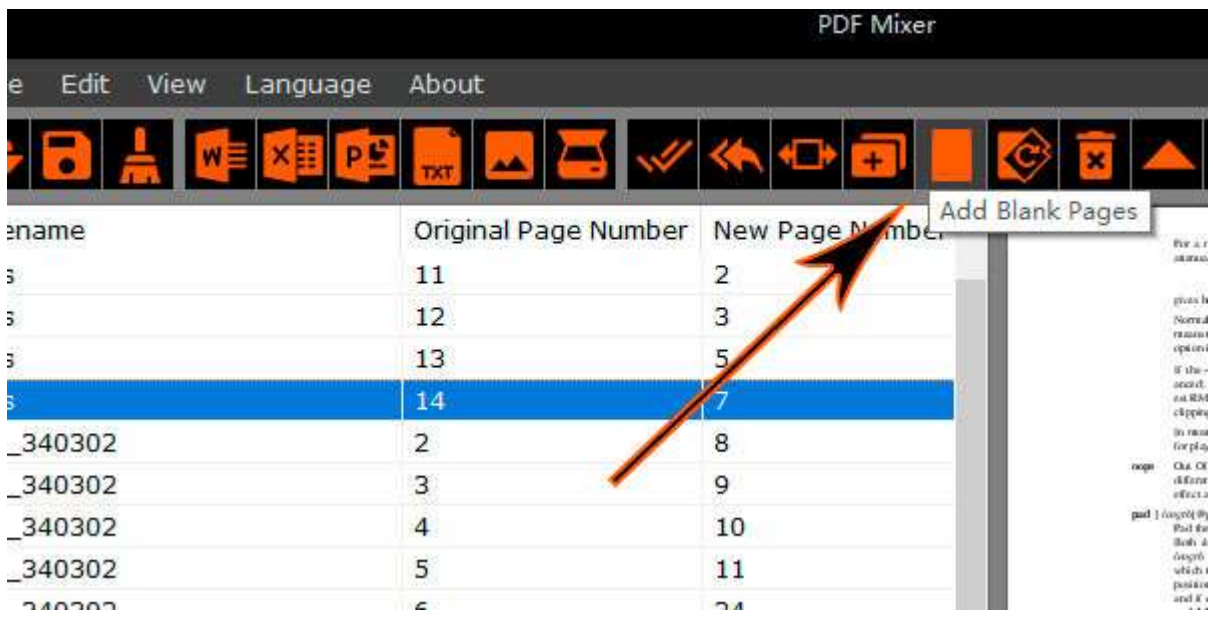

2. 新しい小さなウィンドウで、ページサイズ、空白ページの向き、および追加する 空白ページの数を選択できます。

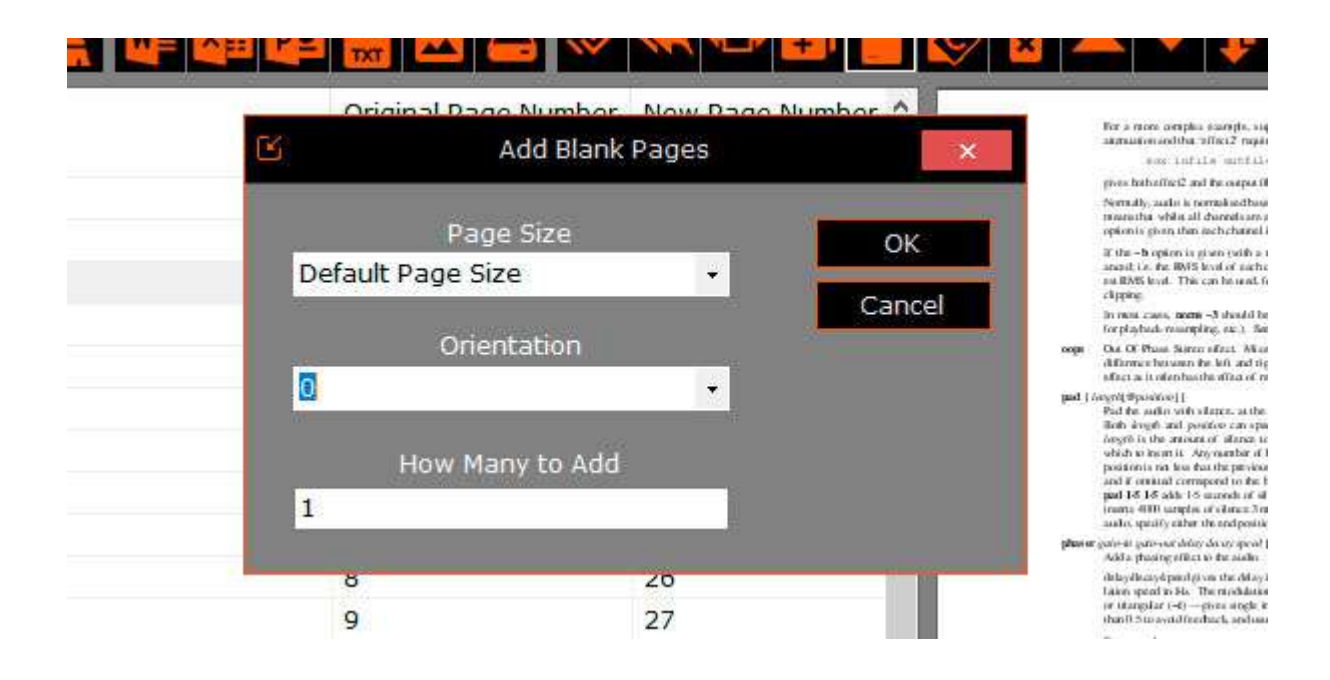

**3.** [OK]ボタンをクリックすると、プログラムはすぐに新しい空白ページの追加を開 始します。 空白ページの枚数を多く設定すると、空白ページの作成が完了するまで に時間がかかる場合があります。大きな[ファイルを保存]ボタンの下に進行状況バー が表示され、作成の進行状況を確認できます。

**MS Word、Excel、PowerPoint** ファイルを PDF ファイルに追加する方法

PDF Mixer を使用すると、ユーザーは Word DOC / DOCX ページ、Excel ワークシート、PowerPoint スライド、またはプレーンテキストファイルを PDF ファイルに挿入できます。 対応するインポートボタンをクリックし てファイルを選択するだけで、プログラムは即座にインポートを開始しま す。

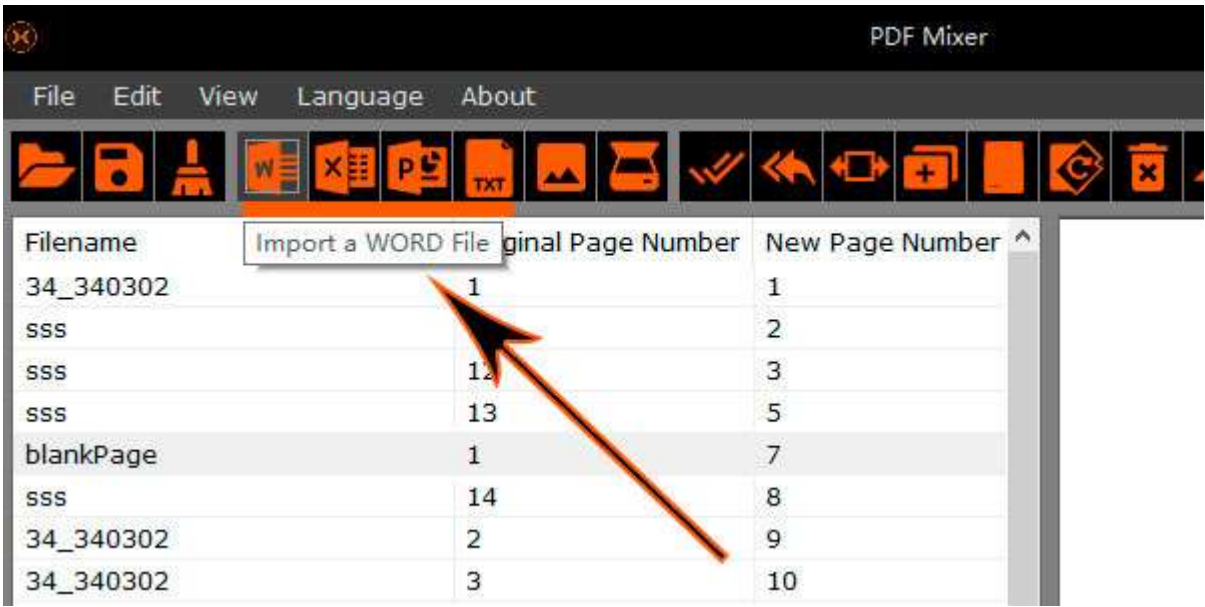

## 画像を新しいページとして PDF ファイルに追加する方法

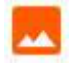

[画像のインポート]ボタンをクリックして画像ファイルを選択すると、プログラムは それをインポートして新しいページとして挿入します。 PDF Mixer は、JPG、PNG、 TIF、BMP、GIF などの最も一般的な形式に加えて、Photoshop の PSD 形式のインポ ートもサポートしています。

#### スキャナーから PDF ファイルに新しいページを追加する方法

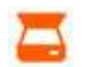

[画像のインポート]の横にある[スキャナーからのインポート]ボタンがあります。 こ のボタンをクリックしてスキャンを開始し、スキャンした画像をコンピューターに転 送して、ページリストに新しいページを作成できます。

#### **PDF** にオープンパスワードを追加する方法

[ファイルを保存]ボタンの上に[パスワードを開く]テキストボックスがあり ます。 ボックスにパスワードを入力してファイルを保存すると、PDF フ ァイルのパスワードが保護されます。 リーダーがファイルを開くたびに、 PDF ビューアプログラムはパスワードを要求します。

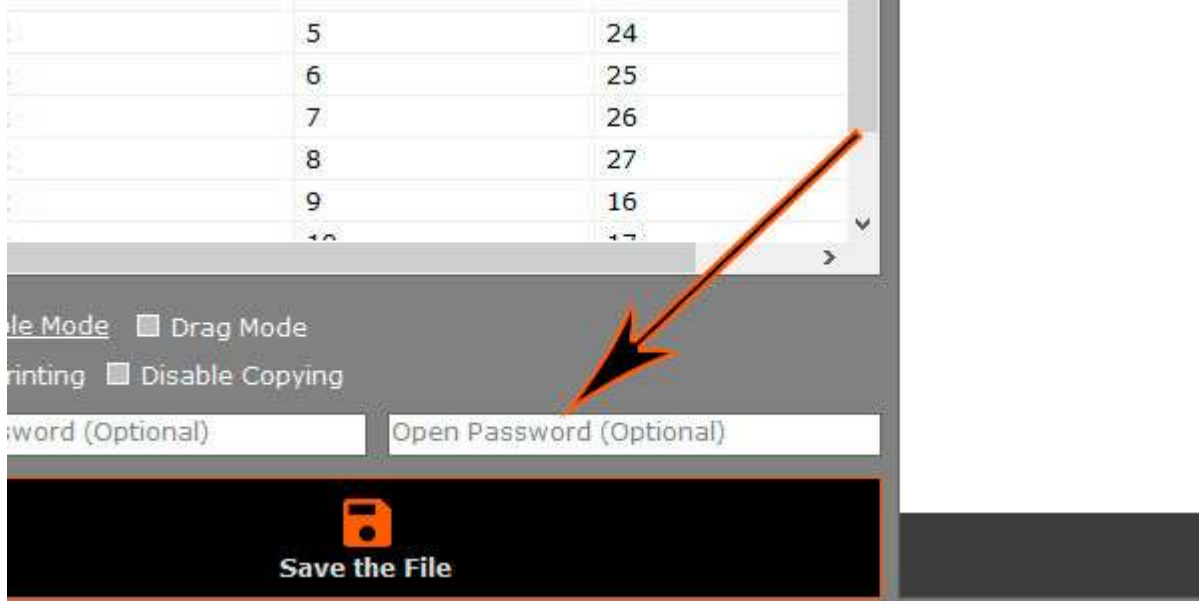

## **PDF** に制限を追加する方法

[所有者パスワード]テキストボックスの上に 2 つの PDF 制限オプションが あります。 それらをチェックして、PDF のコピーおよび印刷機能を無効 にすることができます。 所有者パスワードテキストボックスで所有者パス ワードを設定することもできます。

## 作者への連絡先

Carl Anderson, Woody Wu

admin@pdfmixer.com 2-202 XSM St., XA 710000 PDF Mixer [https://PDFMixer.com](https://pdfmixer.com/)